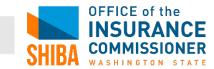

# Medicare.gov Plan Finder instructions

# STEP 1: Find Part D and/or Medicare Advantage plans

- Allow 30 minutes to answer the questions and enter information.
- Have your prescription bottles or a list of your medications, including strength and daily dosage.
- Have your red, white and blue Medicare card nearby.
- Go to the **www.medicare.gov** website.
- Click on Find Health & Drug Plans.

#### Helpful tip #1

On the right-hand side of the **Medicare Plan Finder** page, note the **Plan Finder Multi-Media** information. You can view short videos with step-by-step instructions.

- On the **Medicare Plan Finder** page, enter your zip code or scroll down to "Personal Search" and enter your information. *You will need your red, white and blue Medicare card!*
- If asked, enter information about your current Medicare coverage.

# Helpful tip #2

• Click *Continue to Plan Results.* 

# STEP 2: Enter your drugs

# Wherever you see a [?], you can click on it to get more information.

- If you don't take any drugs, click on *I don't take any drugs*, and skip to Step 4.
- Click on *I don't want to add drugs now* if you don't want to ADD drugs and skip to **Step 4**.
- If you do take drugs, add your prescription drugs by entering each drug:
  - Type the name of your drug in the box, or browse and choose the drug name using the A-Z buttons. Then click *Find My Drug.*
  - If you get *Search Results* with more than one drug listed, select the one you take. [Note: Medicare does not cover over-the-counter (OTC) drugs].
  - Enter your *Dosage, Quantity,* and *Frequency.* Click *Add Drug & Dosage.*

#### Helpful tip #3

After you enter the first drug, look at the *Retrieve My Saved Drug List* in the top right of your screen. Write down the Drug List ID, Password,

Date, and Zip Code from that box.

Save this information as it will allow you return to your list of drugs in the future without having to re-enter them.

- A pop-up box will appear if a lower-cost generic version is available and you can then choose the generic version.
- Enter all your prescription medications and click *My Drug List is Complete*.

www.insurance.wa.gov/shiba | 1-800-562-6900 | shiba@oic.wa.gov

# **STEP 3: Select pharmacies**

- To find a specific pharmacy, search the list of "Available Pharmacies" (pharmacies listed here are within a short distance of your zip code).
- Click Add Pharmacy to add it to the search (Note: you can add two pharmacies to the search).
- Click *Continue to Plan Results.*

# STEP 4: Refine your plan results

- Under *Summary of your Search Results*, click in the box to the left if you want to see:
  - o Prescription drug plans with Original Medicare
  - o Medicare Health (Advantage) plans with drug coverage
  - o Medicare Health (Advantage) plans without drug coverage

#### Click on *Continue to Plan Results*.

- Select up to three plans based on your needs and/or personal preferences.
- Click in the box to the left to select the plan.
- Click Compare Plans and Your Plan Comparison will appear.
- Click on the tabs at the top of page for *Overview, Health Plan Benefits, Drug Costs & Coverage, and Star Ratings*.
- Click on each company name for more details, a breakdown of costs, and a graph showing monthly spending.
- Explore other ways to save money, such as *Lower Your Drug Costs*, and adding or removing any pharmacies.
- Click on *Return to Previous Page*.
- Repeat the *Refine your plan* results steps above for all plans you want to compare.

# **STEP 5:** Enroll in a plan

- Call or contact the plan(s) you're interested in to ask any questions and confirm information.
- Enroll in a plan by clicking on the *Enroll* button from the Plan Finder and follow the instructions.
- You can also join by calling 1-800-MEDICARE (1-800-633-4227).

# Need help?

Call our Statewide Health Insurance Benefits Advisors (SHIBA), a free, unbiased service of the Washington State Office of the Insurance Commissioner at **1-800-562-6900** (ask to speak with a SHIBA advisor in your local area).

Revised 8/2016